# **PREDEFINED DIALOG CONTROL**

THERE ARE MANY BUILT-IN DIALOG BOXES TO BE USED IN WINDOWS FORMS FOR VARIOUS TASKS LIKE OPENING AND SAVING FILES, PRINTING A PAGE, PROVIDING CHOICES FOR COLORS, FONTS, PAGE SETUP, ETC., TO THE USER OF AN APPLICATION. THESE BUILT-IN DIALOG BOXES REDUCE THE DEVELOPER'S TIME AND WORKLOAD.

ALL OF THESE DIALOG BOX CONTROL CLASSES INHERIT FROM THE **COMMONDIALOG** CLASS AND OVERRIDE THE *RUNDIALOG()* FUNCTION OF THE BASE CLASS TO CREATE THE SPECIFIC DIALOG BOX.

THE RUNDIALOG() FUNCTION IS AUTOMATICALLY INVOKED WHEN A USER OF A DIALOG BOX CALLS ITS *SHOWDIALOG()* FUNCTION.

THE **SHOWDIALOG** METHOD IS USED TO DISPLAY ALL THE DIALOG BOX CONTROLS AT RUN-TIME. IT RETURNS A VALUE OF THE TYPE OF **DIALOGRESULT** ENUMERATION.

The values of DialogResult enumeration are − •**Abort** − returns DialogResult.Abort value, when user clicks an Abort button. •**Cancel** − returns DialogResult.Cancel, when user clicks a Cancel button. •**Ignore** − returns DialogResult.Ignore, when user clicks an Ignore button. •**No** − returns DialogResult.No, when user clicks a No button. •**None** – returns nothing and the dialog box continues running. •**OK** − returns DialogResult.OK, when user clicks an OK button •Retry – returns DialogResult.Retry, when user clicks an Retry button •**Yes** − returns DialogResult.Yes, when user clicks an Yes button

# The following diagram shows the common dialog class inheritance −

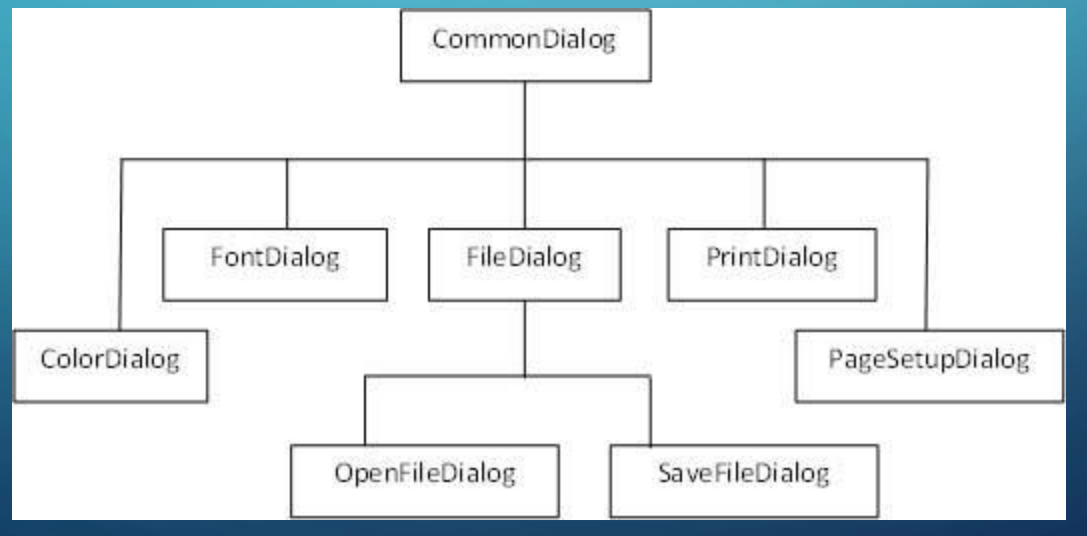

ALL THESE ABOVE-MENTIONED CLASSES HAVE CORRESPONDING CONTROLS THAT COULD BE ADDED FROM THE TOOLBOX DURING DESIGN TIME. YOU CAN INCLUDE RELEVANT FUNCTIONALITY OF THESE CLASSES TO YOUR APPLICATION, EITHER BY INSTANTIATING THE CLASS PROGRAMMATICALLY OR BY USING RELEVANT CONTROLS.

WHEN YOU DOUBLE CLICK ANY OF THE DIALOG CONTROLS IN THE TOOLBOX OR DRAG THE CONTROL ONTO THE FORM, IT APPEARS IN THE COMPONENT TRAY AT THE BOTTOM OF THE WINDOWS FORMS DESIGNER, THEY DO NOT DIRECTLY SHOW UP ON THE FORM.

Sr.No. Control & Description

# **[ColorDialog](https://www.tutorialspoint.com/vb.net/vb.net_color_dialog.htm)**

1

2

3

It represents a common dialog box that displays available colors along with controls that enable the user to define custom colors.

# [FontDialog](https://www.tutorialspoint.com/vb.net/vb.net_font_dialog.htm)

It prompts the user to choose a font from among those installed on the local computer and lets the user select the font, font size, and color. **[OpenFileDialog](https://www.tutorialspoint.com/vb.net/vb.net_openfile_dialog.htm)** 

It prompts the user to open a file and allows the user to select a file to open.

# [SaveFileDialog](https://www.tutorialspoint.com/vb.net/vb.net_savefile_dialog.htm)

4 It prompts the user to select a location for saving a file and allows the user to specify the name of the file to save data.

# **[PrintDialog](https://www.tutorialspoint.com/vb.net/vb.net_print_dialog.htm)**

5

It lets the user to print documents by selecting a printer and choosing which sections of the document to print from a Windows Forms application.

**COLORDIALOG CONTROL**

The ColorDialog control class represents a common dialog box that displays available colors along with controls that enable the user to define custom colors. It lets the user select a color. The main property of the ColorDialog control is *Color*, which returns a **Color** object. Following is the Color dialog box −

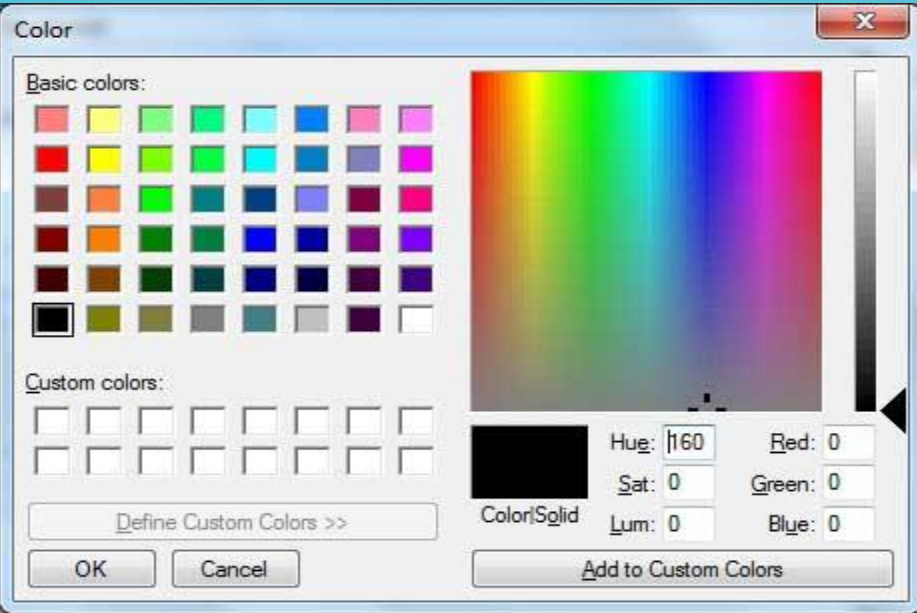

# **PROPERTIES OF THE COLORDIALOG CONTROL**

2

3

4

5

6

7

8

Sr.No. **Property & Description** 

### **AllowFullOpen**

Gets or sets a value indicating whether the user can use the dialog box to define custom colors.

## **AnyColor**

Gets or sets a value indicating whether the dialog box displays all available colors in the set of basic colors.

## **CanRaiseEvents**

Gets a value indicating whether the component can raise an event.

## **Color**

Gets or sets the color selected by the user.

## **CustomColors**

Gets or sets the set of custom colors shown in the dialog box.

## **FullOpen**

Gets or sets a value indicating whether the controls used to create custom colors are visible when the dialog box is opened.

## **ShowHelp**

Gets or sets a value indicating whether a Help button appears in the color dialog box.

## **SolidColorOnly**

Gets or sets a value indicating whether the dialog box will restrict users to selecting solid colors only.

# **METHODS OF THE COLORDIALOG CONTROL**

2

3

Sr.No. Sr.No. All the Method Name & Description

### **Reset**

Resets all options to their default values, the last selected color to black, and the custom colors to their default values.

# **RunDialog**

When overridden in a derived class, specifies a common dialog box.

# **ShowDialog**

Runs a common dialog box with a default owner.

# **Example**

In this example, let's change the forecolor of a label control using the color dialog box. Take the following steps −

•Drag and drop a label control, a button control and a ColorDialog control on the form.

•Set the Text property of the label and the button control to 'Give me a new Color' and 'Change Color', respectively.

•Change the font of the label as per your likings.

•Double-click the Change Color button and modify the code of the Click event.

Private Sub Button1\_Click(sender As Object, e As EventArgs) Handles Button1.Click If ColorDialog1.ShowDialog <> Windows.Forms.DialogResult.Cancel Then Label1.ForeColor = ColorDialog1.Color End If

End Sub

When the application is compiled and run using **Start** button available at the Microsoft Visual Studio tool bar, it will show the following window −

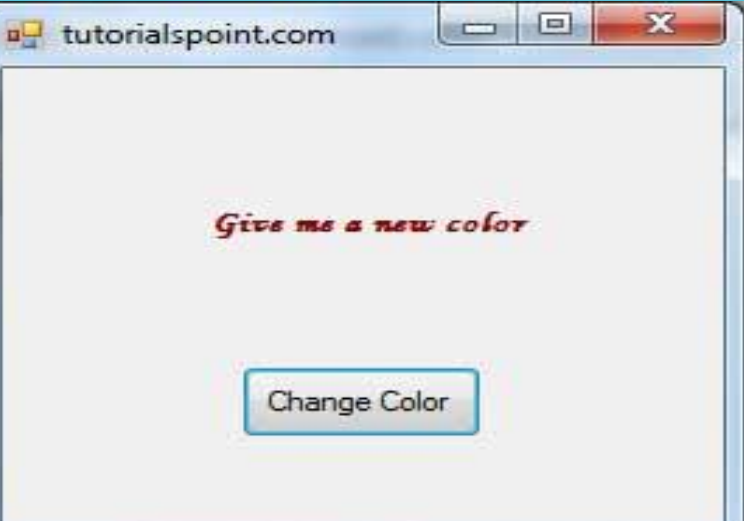

Clicking on the Change Color button, the color dialog appears, select a color and click the OK button. The selected color will be applied as the forecolor of the text of the label.

# **FONTDIALOG CONTROL**

• It prompts the user to choose a font from among those installed on the local computer and lets the user select the font, font size, and color. It returns the Font and Color objects.

• Following is the Font dialog box −

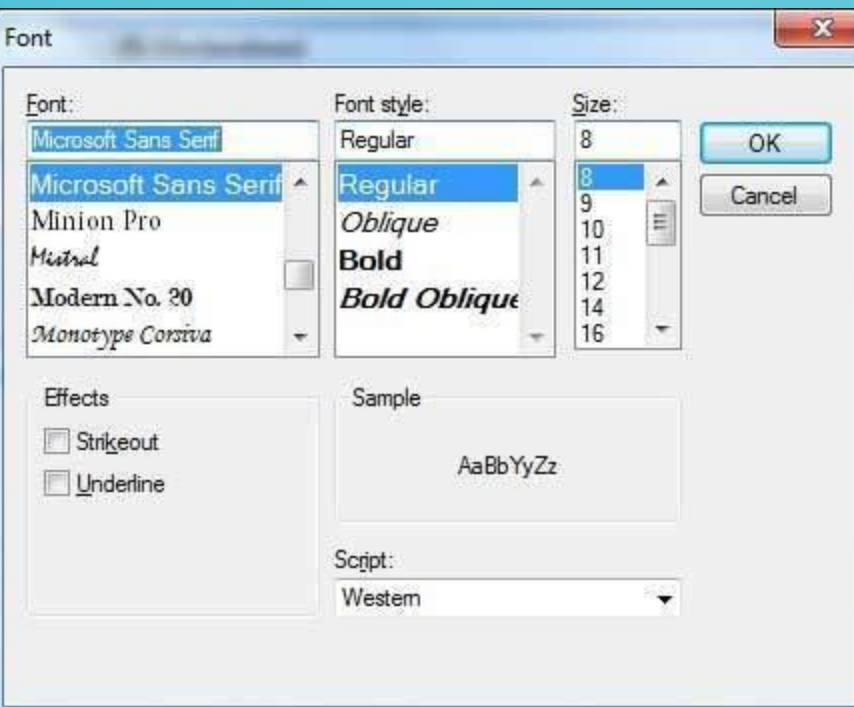

• By default, the Color ComboBox is not shown on the Font dialog box. You should set the **ShowColor** property of the FontDialog control to be **True**.

# **PROPERTIES OF THE FONTDIALOG CONTROL**

 $\bigcap$ 

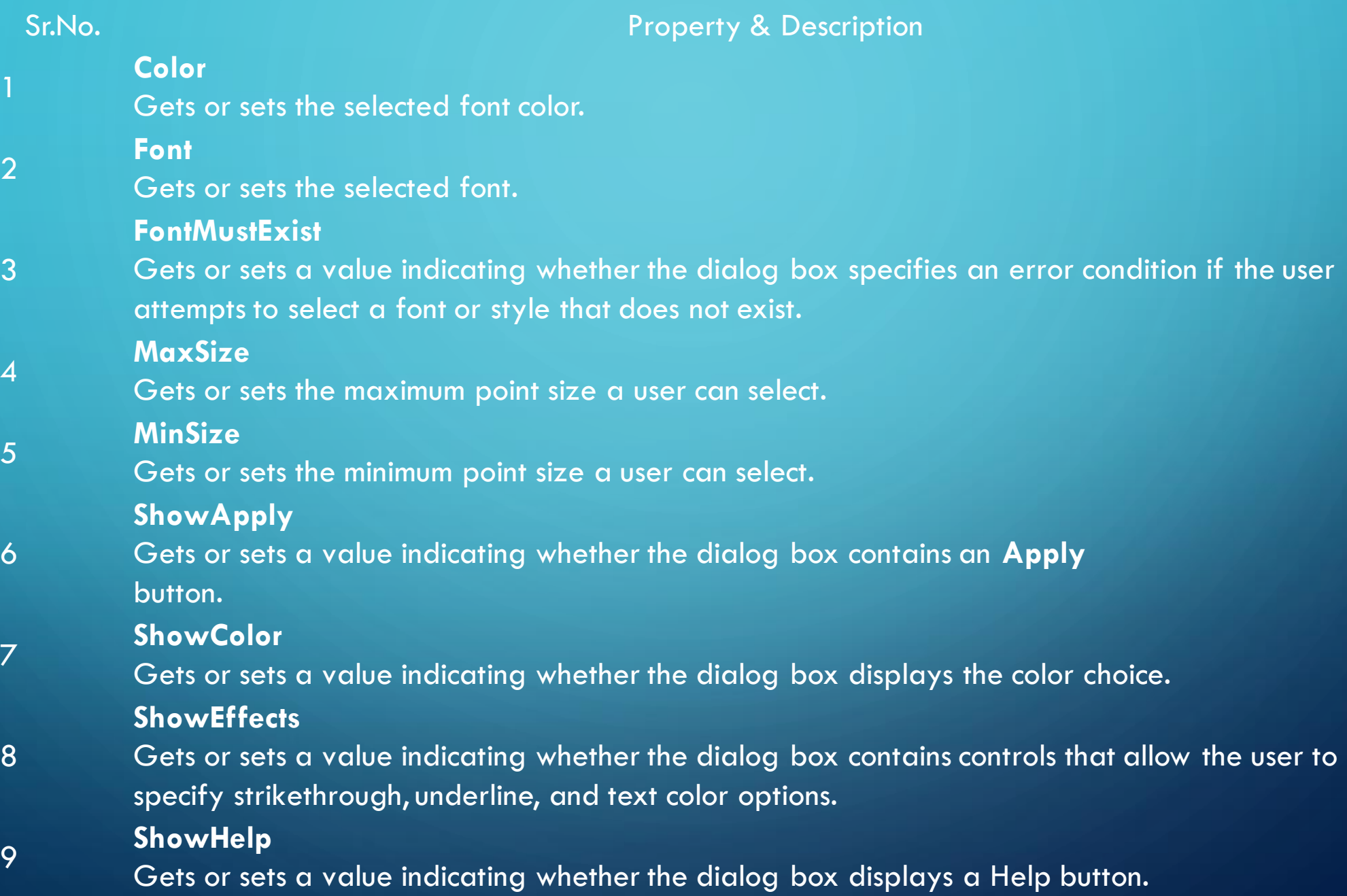

• **Example**

−

- In this example, let's change the font and color of the text from a rich text control using the Font dialog box. Take the following steps −
- Drag and drop a RichTextBox control, a Button control and a FontDialog control on the form.
- Set the Text property of the button control to 'Change Font'.
- Set the ShowColor property of the FontDialog control to True.
- Double-click the Change Color button and modify the code of the Click event

Private Sub Button1\_Click(sender As Object, e As EventArgs) Handles Button1.Click If FontDialog1.ShowDialog <> Windows.Forms.DialogResult.Cancel Then RichTextBox1.ForeColor = FontDialog1.Color RichTextBox1.Font = FontDialog1.Font End If End Sub

When the application is compiled and run using **Start** button available at the Microsoft Visual Studio tool bar, it will show the following window −

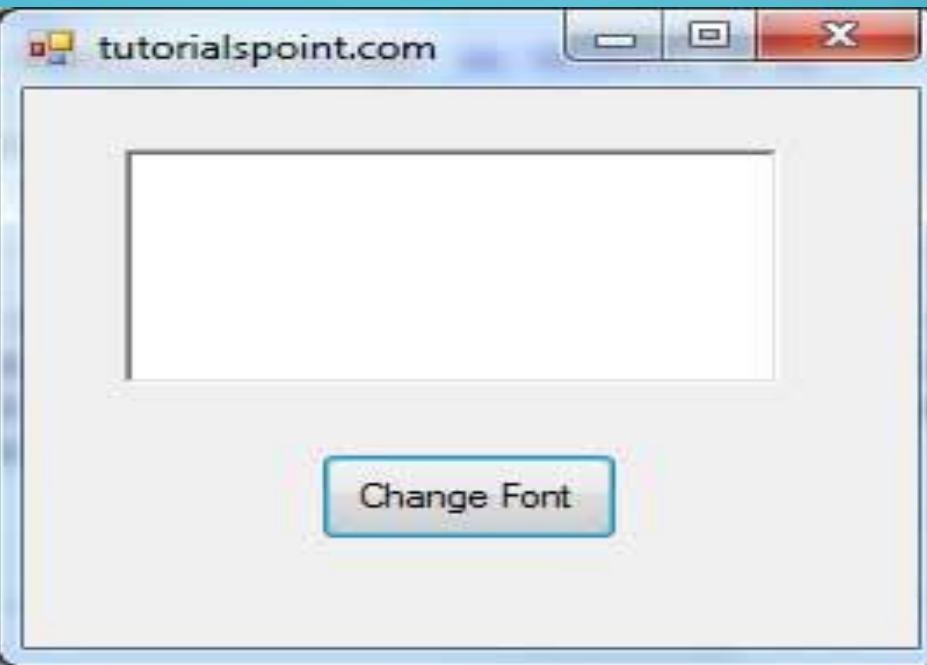

## **Enter some text and Click on the Change Font button.**

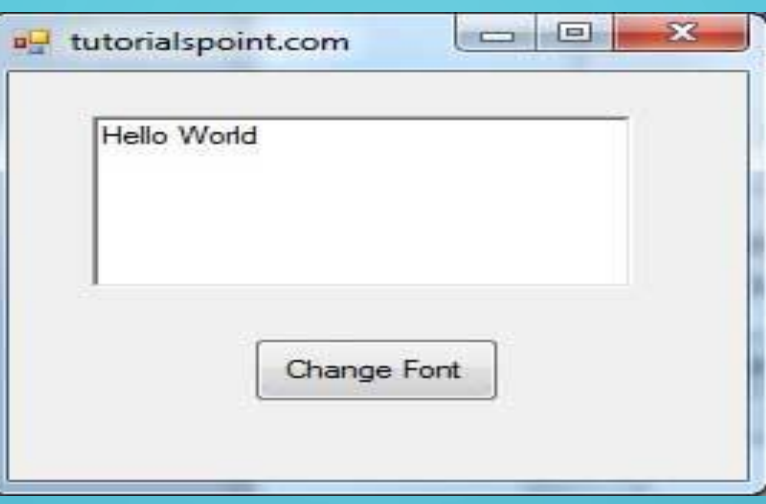

The Font dialog appears, select a font and a color and click the OK button. The selected font and color will be applied as the font and fore color of the text of the rich text box.

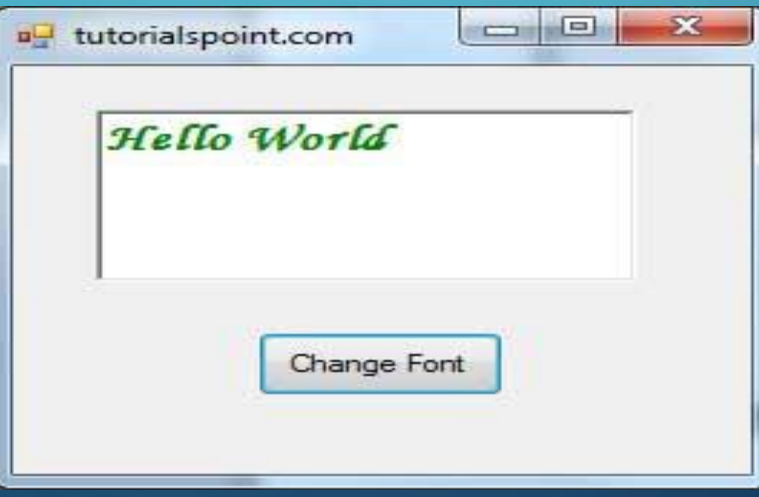

# **OPENFILEDIALOG CONTROL**

- The **OpenFileDialog** control prompts the user to open a file and allows the user to select a file to open. The user can check if the file exists and then open it. The OpenFileDialog control class inherits from the abstract class **FileDialog**.
- If the ShowReadOnly property is set to True, then a read-only check box appears in the dialog box. You can also set the ReadOnlyChecked property to True, so that the read-only check box appears checked.
- Following is the Open File dialog box −

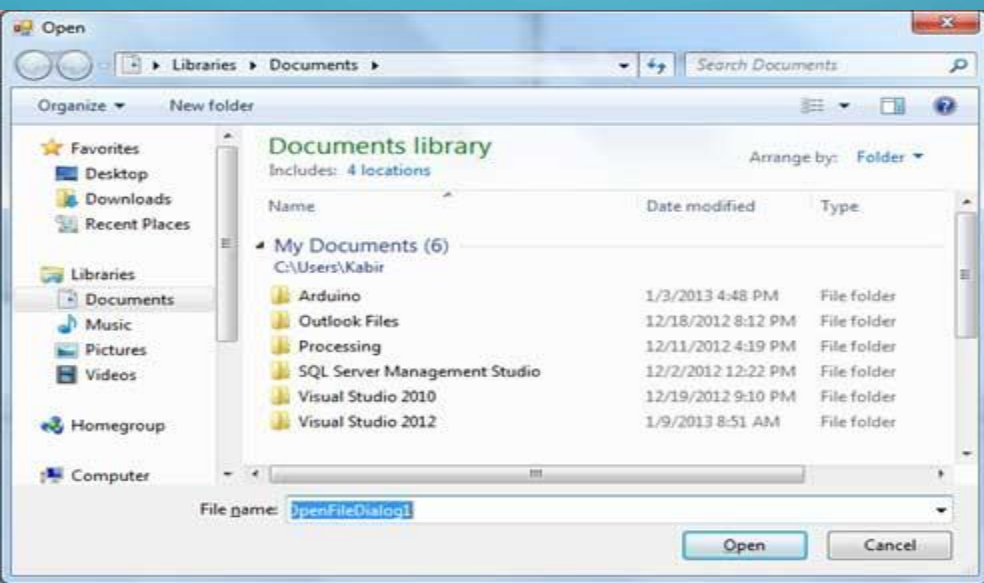

2

3

4

5

6

7

8

9

#### Sr.No. **Property & Description**

#### **AddExtension**

Gets or sets a value indicating whether the dialog box automatically adds an extension to a file name if the user omits the extension.

#### **CheckFileExists**

Gets or sets a value indicating whether the dialog box displays a warning if the user specifies a file name that does not exist.

#### **CheckPathExists**

Gets or sets a value indicating whether the dialog box displays a warning if the user specifies a path that does not exist.

#### **CustomPlaces**

Gets the custom places collection for this FileDialog instance.

### **DefaultExt**

Gets or sets the default file name extension.

#### **FileName**

Gets or sets a string containing the file name selected in the file dialog box.

### **FileNames**

Gets the file names of all selected files in the dialog box.

#### **Filter**

Gets or sets the current file name filter string, which determines the choices that appear in the "Save as file type" or "Files of type" box in the dialog box.

### **Multiselect**

Gets or sets a value indicating whether the dialog box allows multiple files to be selected.

# <sup>10</sup> **ShowHelp**

Gets or sets a value indicating whether the Help button is displayed in the file dialog box.

# <sup>11</sup> **Title**

Gets or sets the file dialog box title.

- **Example**
- In this example, let's load an image file in a picture box, using the open file dialog box. Take the following steps −
- Drag and drop a PictureBox control, a Button control and a OpenFileDialog control on the form.
- Set the Text property of the button control to 'Load Image File'.
- Double-click the Load Image File button and modify the code of the Click event:

Private Sub Button1\_Click(sender As Object, e As EventArgs) Handles Button1.Click If OpenFileDialog1.ShowDialog <> Windows.Forms.DialogResult.Cancel Then PictureBox1.Image = Image.FromFile(OpenFileDialog1.FileName) End If End Sub

When the application is compiled and run using **Start** button available at the Microsoft Visual Studio tool bar, it will show the following window −

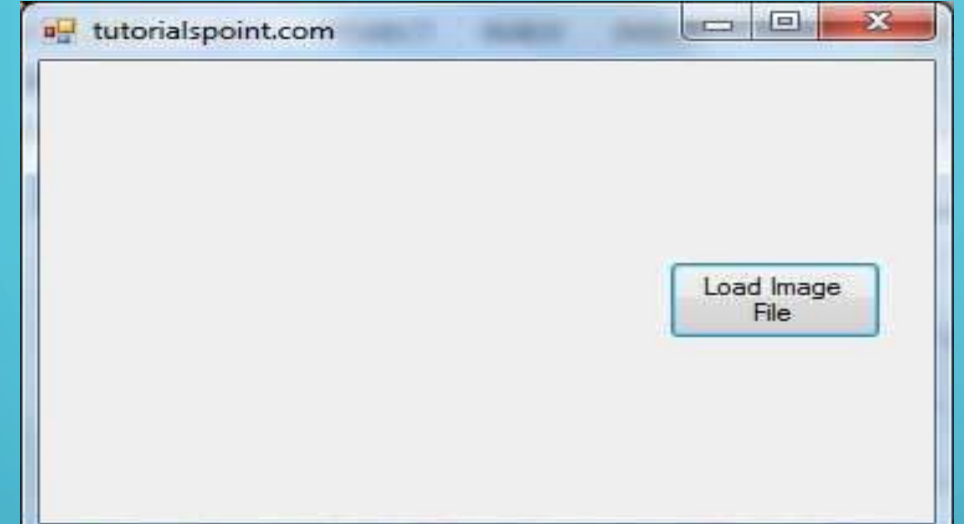

Click on the Load Image File button to load an image stored in your computer.

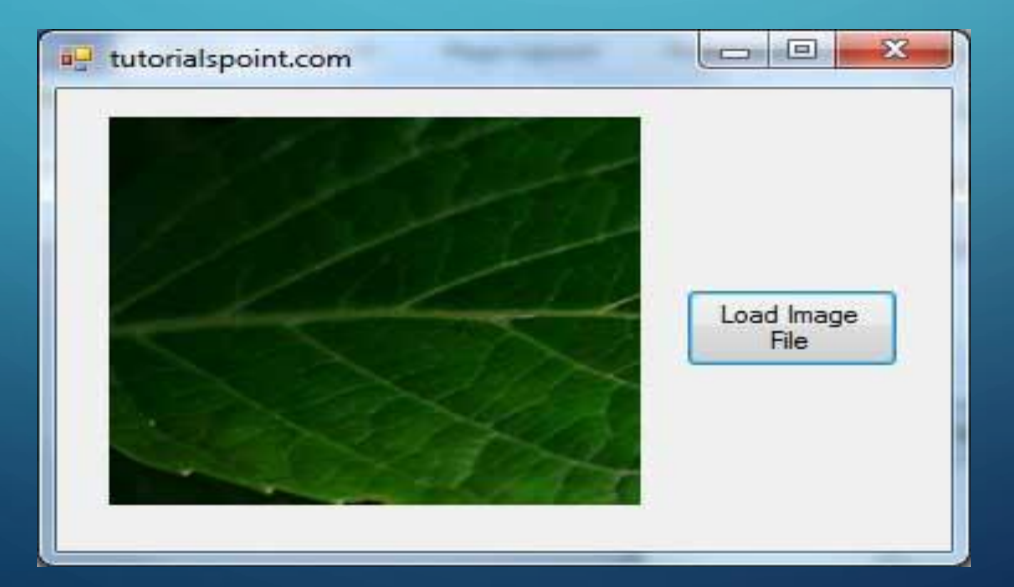

# **SAVEFILEDIALOG CONTROL**

- The **SaveFileDialog** control prompts the user to select a location for saving a file and allows the user to specify the name of the file to save data. The SaveFileDialog control class inherits from the abstract class FileDialog.
- Following is the Save File dialog box −

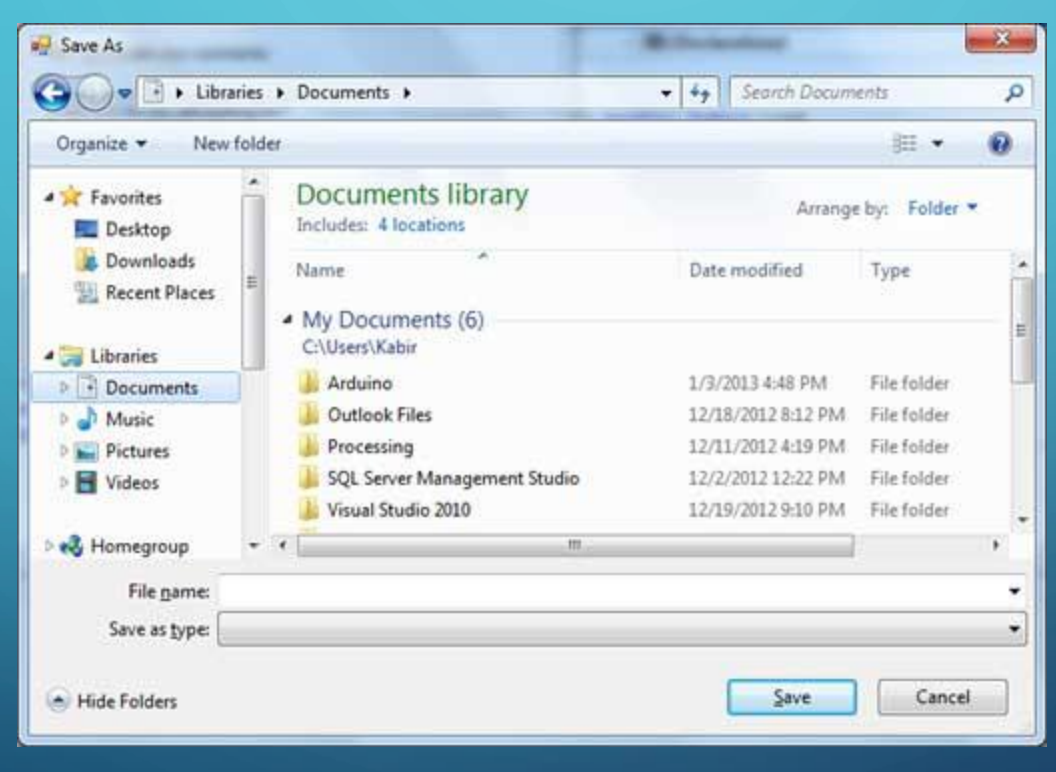

# **PROPERTIES OF THE SAVEFILEDIALOG CONTROL**

SitNo. SitNo. Property & Description

### **AddExtension**

 $\mathcal{L}$ 

 $\frac{1}{2}$ 

3

7

8

Gets or sets a value indicating whether the dialog box automatically adds an extension to a file name if the user omits the extension.

### **CheckFileExists**

Gets or sets a value indicating whether the dialog box displays a warning if the user specifies a file name that does not exist.

### **CheckPathExists**

Gets or sets a value indicating whether the dialog box displays a warning if the user specifies a path that does not exist.

#### **FileName**

Gets or sets a string containing the file name selected in the file dialog box.

### **FileNames**

Gets the file names of all selected files in the dialog box.

#### **InitialDirectory**

Gets or sets the initial directory displayed by the file dialog box.

# 13 **RestoreDirectory**

Gets or sets a value indicating whether the dialog box restores the current directory before closing.

## <sup>14</sup> **ShowHelp**

Gets or sets a value indicating whether the Help button is displayed in the file dialog box.

## 1<sub>6</sub><sup>2</sup> Ti<del>t</del>le

Gets or sets the file dialog box title.

# • **Example**

- In this example, let's save the text entered into a rich text box by the user using the save file dialog box. Take the following steps −
- Drag and drop a Label control, a RichTextBox control, a Button control and a SaveFileDialog control on the form.
- Set the Text property of the label and the button control to 'We appreciate your comments' and 'Save Comments', respectively.
- Double-click the Save Comments button and modify the code of the Click event as shown −

Private Sub Button1\_Click(sender As Object, e As EventArgs) Handles Button1.Click SaveFileDialog1.Filter = "TXT Files (\*.txt\*)|\*.txt" If SaveFileDialog1.ShowDialog = Windows.Forms.DialogResult.OK \_ Then My.Computer.FileSystem.WriteAllText \_ (SaveFileDialog1.FileName, RichTextBox1.Text, True) End If

# End Sub

When the application is compiled and run using Start button available at the Microsoft Visual Studio tool bar, it will show the following window −

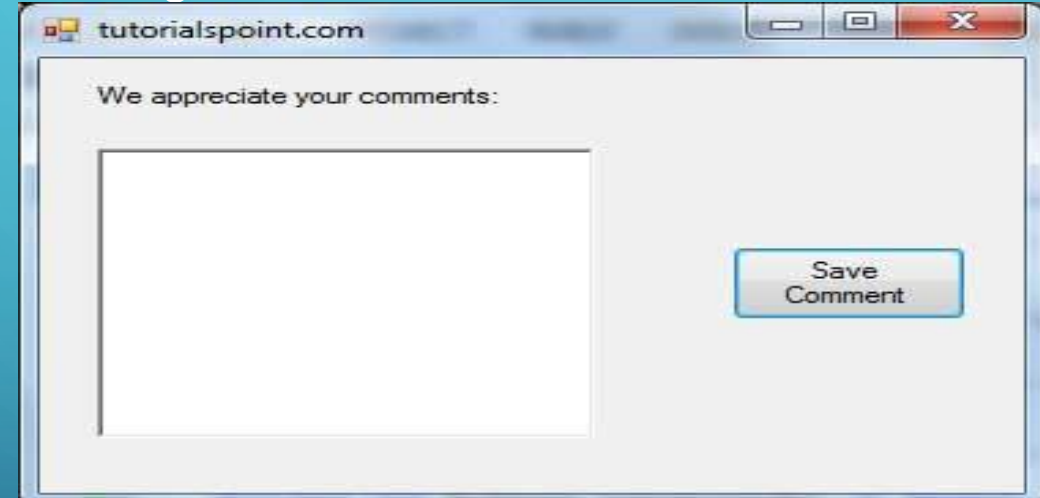

We have set the Filter property of the SaveFileDialog control to display text file types with .txt extensions only. Write some text in the text box and click on the Save Comment button to save the text as a text file in your computer.

# **PRINTDIALOG CONTROL**

- The PrintDialog control lets the user to print documents by selecting a printer and choosing which sections of the document to print from a Windows Forms application.
- There are various other controls related to printing of documents. Let us have a brief look at these controls and their purpose. These other controls are −
- The **PrintDocument** control − it provides support for actual events and operations of printing in Visual Basic and sets the properties for printing.
- The **PrinterSettings** control − it is used to configure how a document is printed by specifying the printer.
- The **PageSetUpDialog** control − it allows the user to specify page-related print settings including page orientation, paper size and margin size.
- The **PrintPreviewControl** control − it represents the raw preview part of print previewing from a Windows Forms application, without any dialog boxes or buttons.
- The **PrintPreviewDialog** control − it represents a dialog box form that contains a PrintPreviewControl for printing from a Windows Forms application.

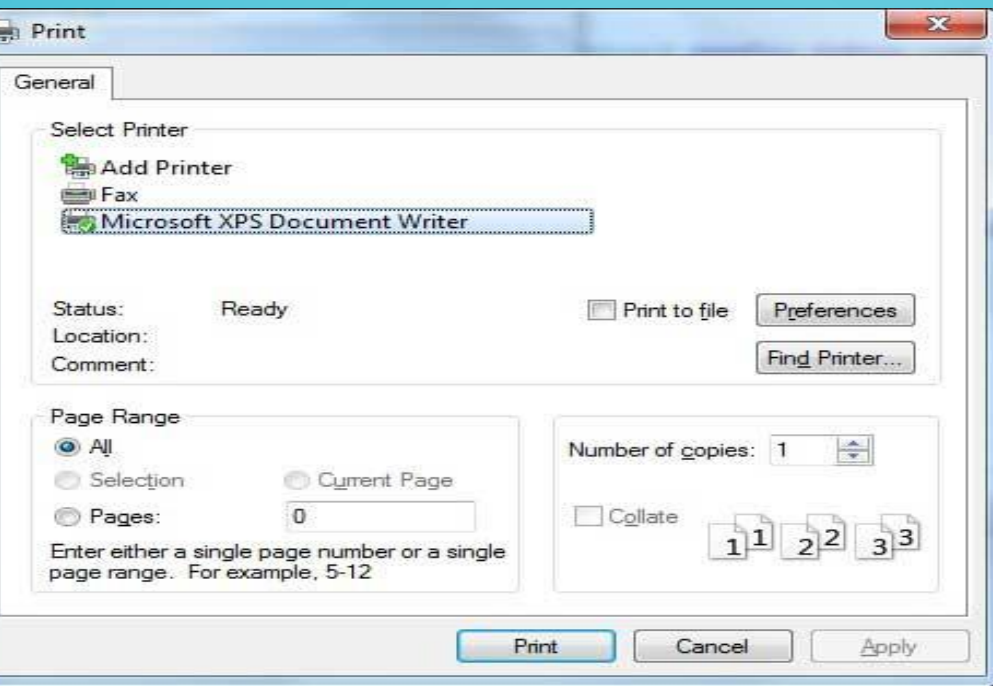

# **Properties of the PrintDialog Control**

1

2

### Sr.No. **Property & Description**

### **AllowCurrentPage**

Gets or sets a value indicating whether the **Current Page** option button is displayed.

### **AllowPrintToFile**

Gets or sets a value indicating whether the **Print to file** check box is enabled.

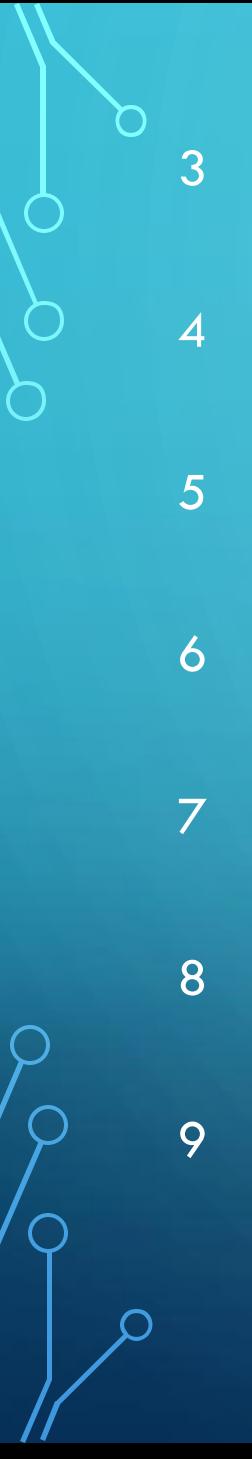

### **AllowSelection**

Gets or sets a value indicating whether the **Selection** option button is enabled.

## **AllowSomePages**

Gets or sets a value indicating whether the **Pages** option button is enabled.

## **Document**

Gets or sets a value indicating the PrintDocument used to obtain PrinterSettings.

## **PrinterSettings**

Gets or sets the printer settings the dialog box modifies.

# **PrintToFile**

Gets or sets a value indicating whether the **Print to file** check box is selected.

## **ShowHelp**

Gets or sets a value indicating whether the **Help** button is displayed.

## **ShowNetwork**

Gets or sets a value indicating whether the **Network** button is displayed.

• **Example**

- In this example, let us see how to show a Print dialog box in a form. Take the following steps −
- Add a PrintDocument control, a PrintDialog control and a Button control on the form. The PrintDocument and the PrintDialog controls are found on the Print category of the controls toolbox.
- Change the text of the button to 'Print'.
- Double-click the Print button and modify the code of the Click event as shown −

Private Sub Button1\_Click(sender As Object, e As EventArgs) Handles Button1.Click PrintDialog1.Document = PrintDocument1 PrintDialog1.PrinterSettings = PrintDocument1.PrinterSettings PrintDialog1.AllowSomePages = True If PrintDialog1.ShowDialog = DialogResult.OK Then PrintDocument1.PrinterSettings = PrintDialog1.PrinterSettings PrintDocument1.Print() End If End Sub

• When the application is compiled and run using **Start** button available at the Microsoft Visual Studio tool bar, it will show the following window −

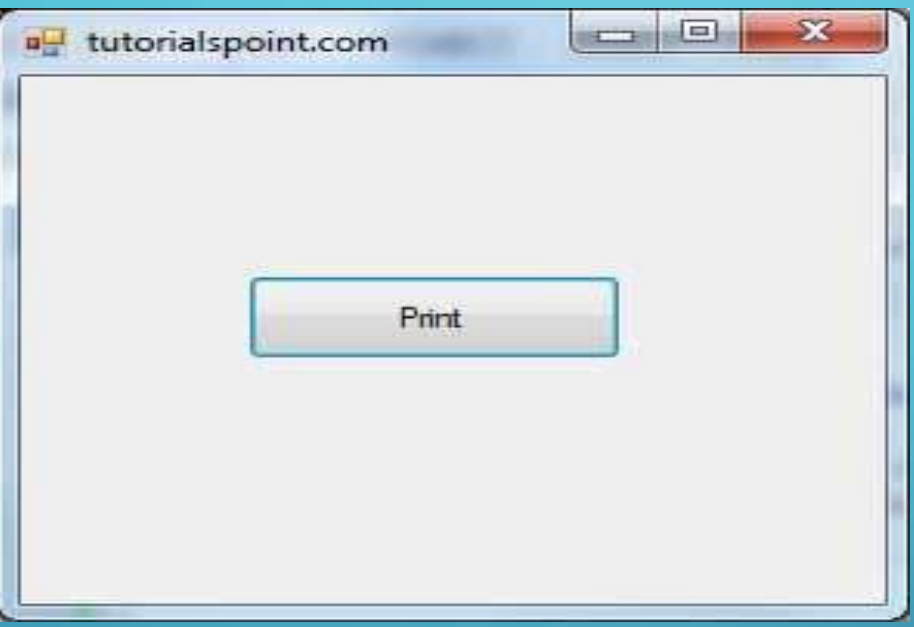

Click the Print button to make the Print dialog box appear.

**INPUTBOX**

• The **InputBox function** prompts the users to enter values. After entering the values, if the user clicks the OK button or presses ENTER on the keyboard, the InputBox function will return the text in the text box. If the user clicks the Cancel button, the function will return an empty string ("").

# **Syntax**

InputBox(prompt[,title][,default][,xpos][,ypos][,helpfile,context])

### • **Parameter Description**

• **Prompt** − A required parameter. A String that is displayed as a message in the dialog box. The maximum length of prompt is approximately 1024 characters. If the message extends to more than a line, then the lines can be separated using a carriage return character (Chr(13)) or a linefeed character (Chr(10)) between each line.

- **Title** − An optional parameter. A String expression displayed in the title bar of the dialog box. If the title is left blank, the application name is placed in the title bar.
- **Default** − An optional parameter. A default text in the text box that the user would like to be displayed.
- **XPos** − An optional parameter. The position of **X** axis represents the prompt distance from the left side of the screen horizontally. If left blank, the input box is horizontally centered.
- **YPos** − An optional parameter. The position of **Y** axis represents the prompt distance from the left side of the screen vertically. If left blank, the input box is vertically centered.
- **Helpfile** − An optional parameter. A String expression that identifies the helpfile to be used to provide context-sensitive Help for the dialog box.
- **context** − An optional parameter. A Numeric expression that identifies the Help context number assigned by the Help author to the appropriate Help topic. If context is provided, helpfile must also be provided.

# **Example**

Let us calculate the area of a rectangle by getting values from the user at run time with the help of two input boxes (one for length and one for width).

Function findArea() Dim Length As Double Dim Width As Double Length = InputBox("Enter Length ", "Enter a Number") Width = InputBox("Enter Width", "Enter a Number") findArea = Length  $*$  Width End Function

## Upon execution, the First input box (length) is displayed. Enter a value into the input box.

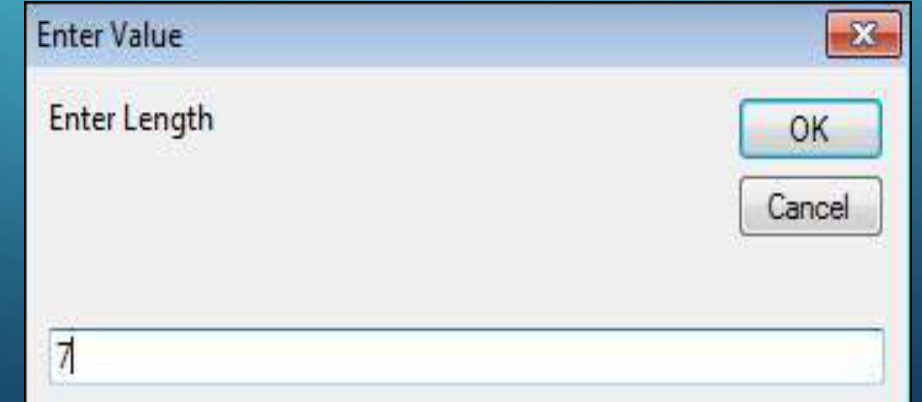

# After entering the first value, the second input box (width) is displayed.

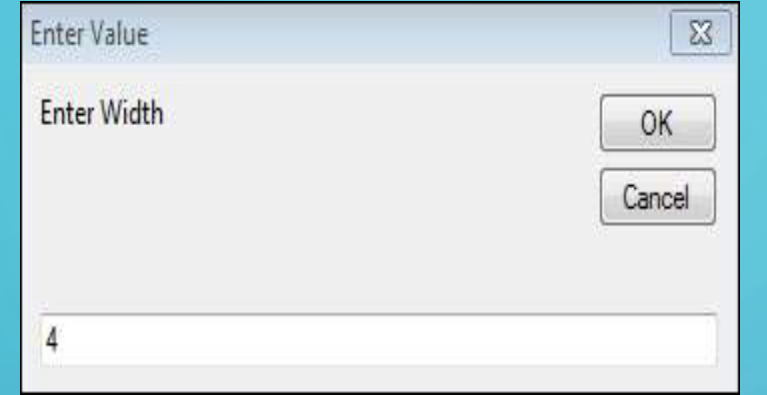

# **MESSAGE BOX**

• The **MsgBox function** displays a message box and waits for the user to click a button and then an action is performed based on the button clicked by the user.

# • **Syntax**

MsgBox(prompt[,buttons][,title][,helpfile,context])

## • **Parameter Description**

- **Prompt** − A Required Parameter. A String that is displayed as a message in the dialog box. The maximum length of prompt is approximately 1024 characters. If the message extends to more than a line, then the lines can be separated using a carriage return character (Chr(13)) or a linefeed character (Chr(10)) between each line.
- **Buttons** − An Optional Parameter. A Numeric expression that specifies the type of buttons to display, the icon style to use, the identity of the default button, and the modality of the message box. If left blank, the default value for buttons is 0.
- **Title** − An Optional Parameter. A String expression displayed in the title bar of the dialog box. If the title is left blank, the application name is placed in the title bar.
- **Helpfile** − An Optional Parameter. A String expression that identifies the Help file to use for providing context-sensitive help for the dialog box.
- **Context** − An Optional Parameter. A Numeric expression that identifies the Help context number assigned by the Help author to the appropriate Help topic. If context is provided, helpfile must also be provided.

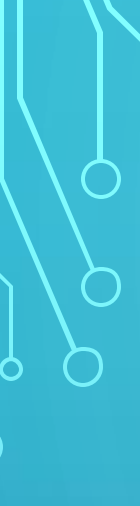

Function MessageBox\_Demo() 'Message Box with just prompt message MsgBox("Welcome") 'Message Box with title, yes no and cancel Butttons int a = MsgBox("Do you like blue color?",3,"Choose options") ' Assume that you press No Button msgbox ("The Value of a is " & a) End Function

A Simple Message box is displayed with a message "Welcome" and an "OK" Button

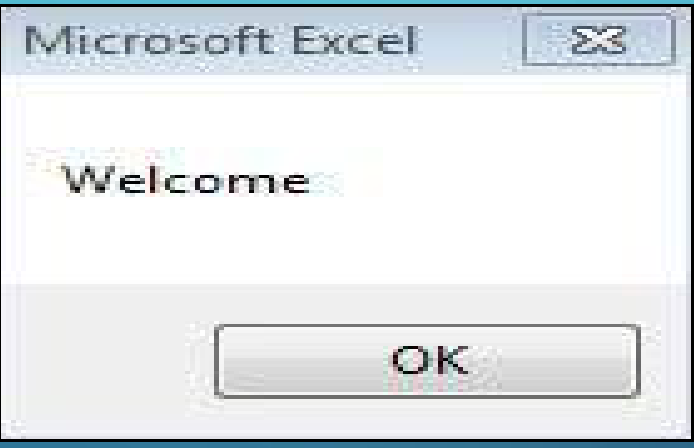

After Clicking OK, yet another dialog box is displayed with a message along with "yes, no, and cancel" buttons.

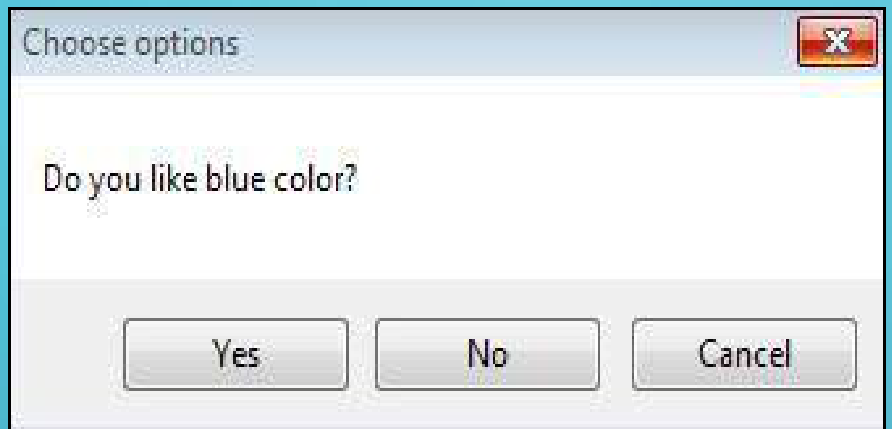

After clicking the 'No' button, the value of that button (7) is stored as an integer and displayed as a message box to the user as shown in the following screenshot. Using this value, it can be understood which button the user has clicked.

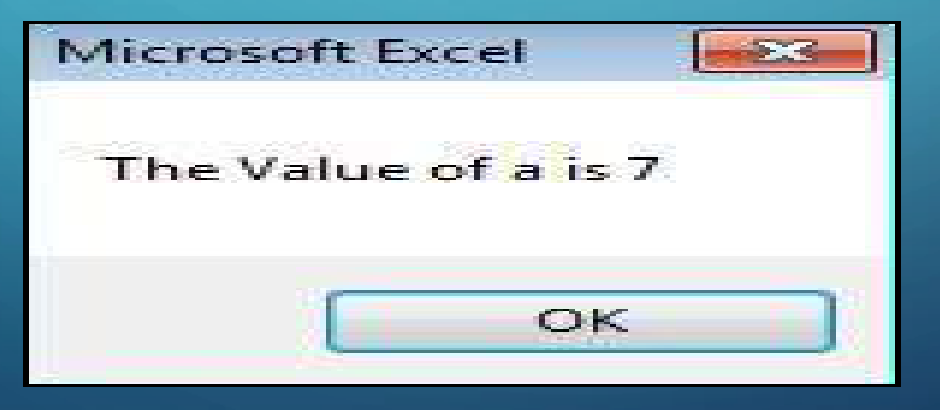